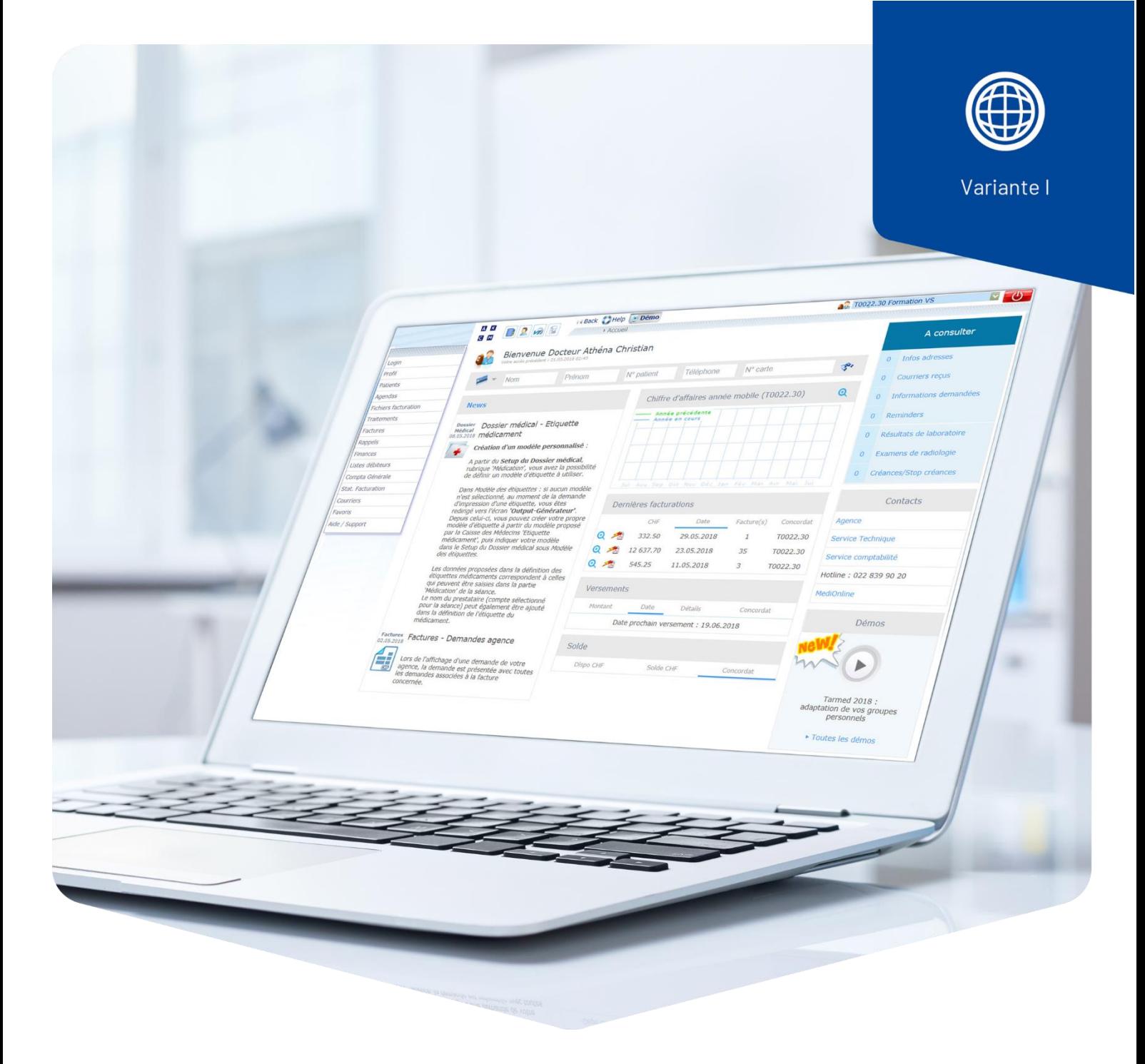

## **Neue Rechnung aus annullierter Rechnung erstellen**

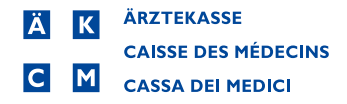

## **Neue Rechnung aus annullierter Rechnung erstellen**

## Voraussetzungen

Es besteht bereits eine annullierte Rechnung.

## Vorgehen

Loggen Sie sich mit Ihrem MediOnline-Login ein.

Klicken Sie oben links auf den Schnellzugriff VI **Behandlungen**.

Wählen Sie als Status im Dropdown-Menü **Fakturierte** aus. Im Textfeld Namen geben Sie den **Namen des Patienten**, dessen annullierte Rechnung sie korrigieren möchten.

Führen Sie die **Suche** aus. Es erscheint das Ergebnis der Suche in einer Liste.

Identifizieren Sie die gewünschte Rechnung und klicken Sie links auf das **Lupensymbol**.

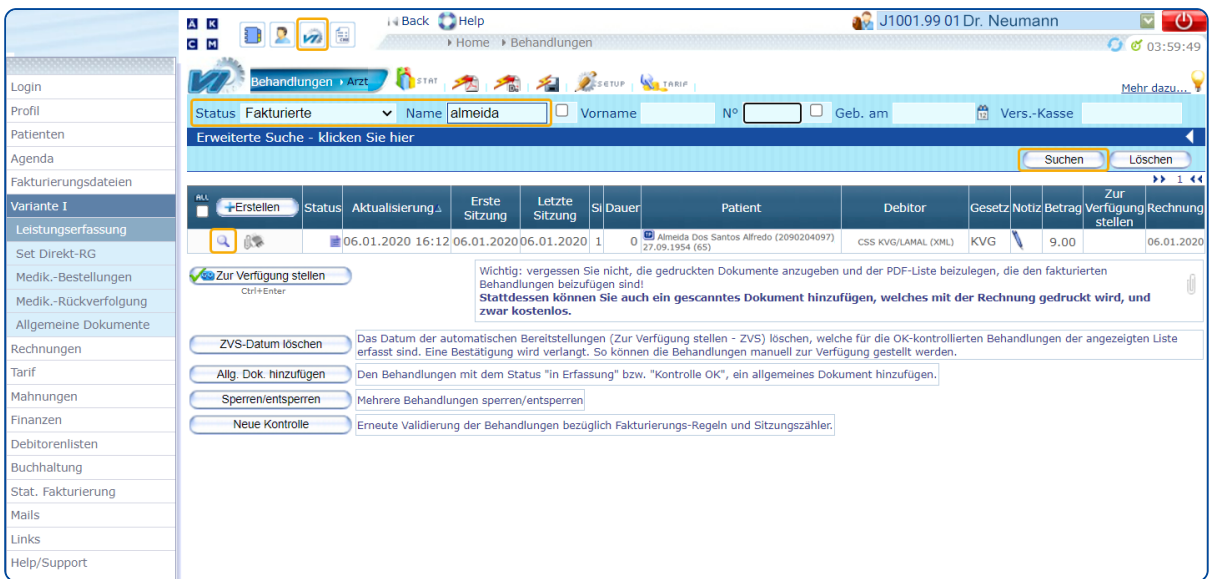

Nun öffnet sich die Ansicht Leistungserfassung. Klicken Sie rechts oben auf **+Behandlung erstellen**.

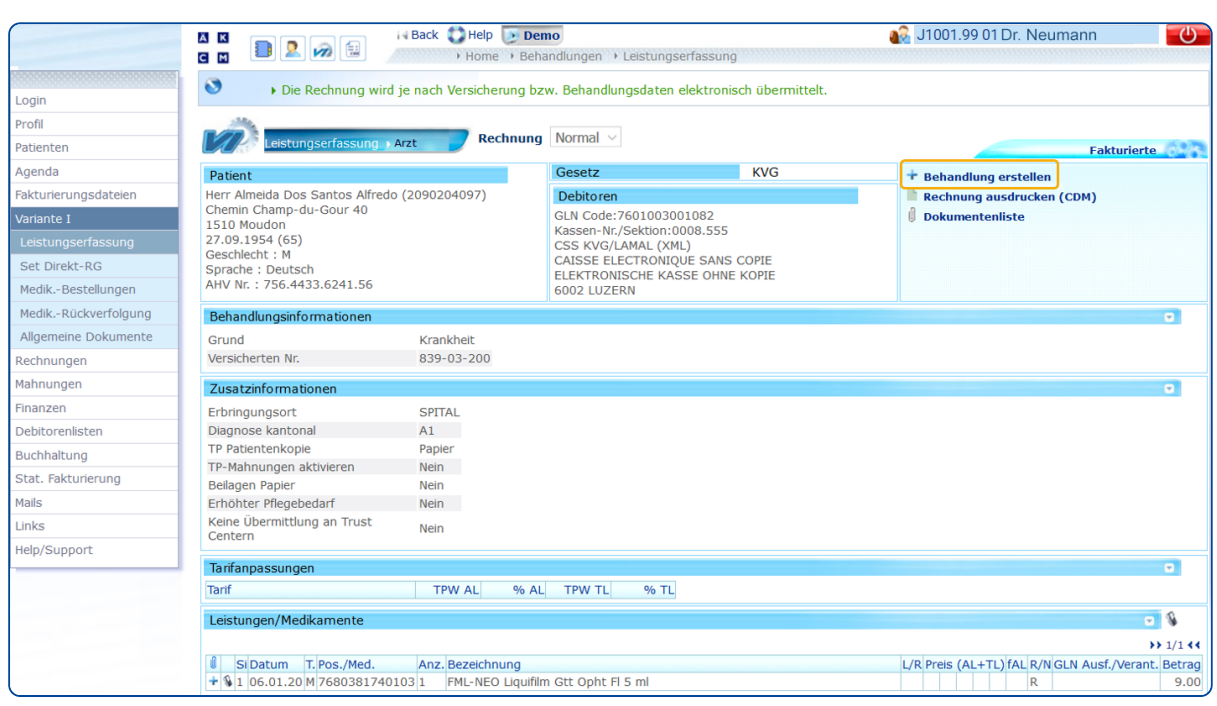

Es öffnet sich das Fenster Behandlung erstellen. Hier können Sie festlegen, ob Sie die Leistungen und Medikamente mit oder ohne Sitzungsdatum übernehmen möchten oder ob Sie die Behandlung ohne Leistungen und Medikamente übernehmen möchten. Ausserdem können Sie festlegen, ob sie Dokumente mit in die neue Behandlung übernehmen möchten oder nicht.

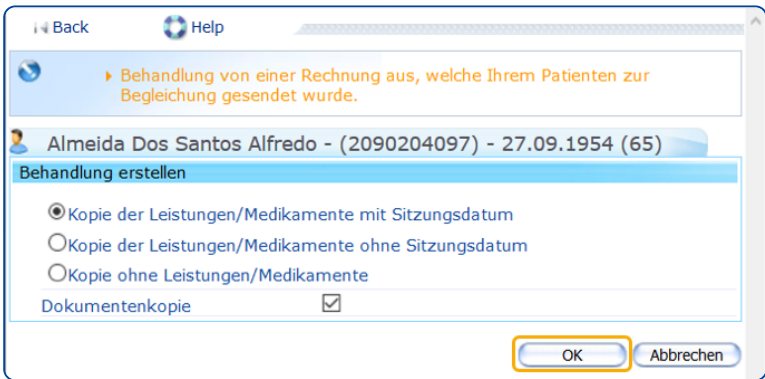

Nach Auswahl Ihrer Kriterien bestätigen Sie das Fenster mit **OK**.

Nun öffnet sich die Ansicht Leistungserfassung Ihrer neu erstellten Behandlung. Nehmen Sie die entsprechenden Änderungen vor und stellen Sie die Rechnung anschliessend wie gewohnt zur Verfügung.

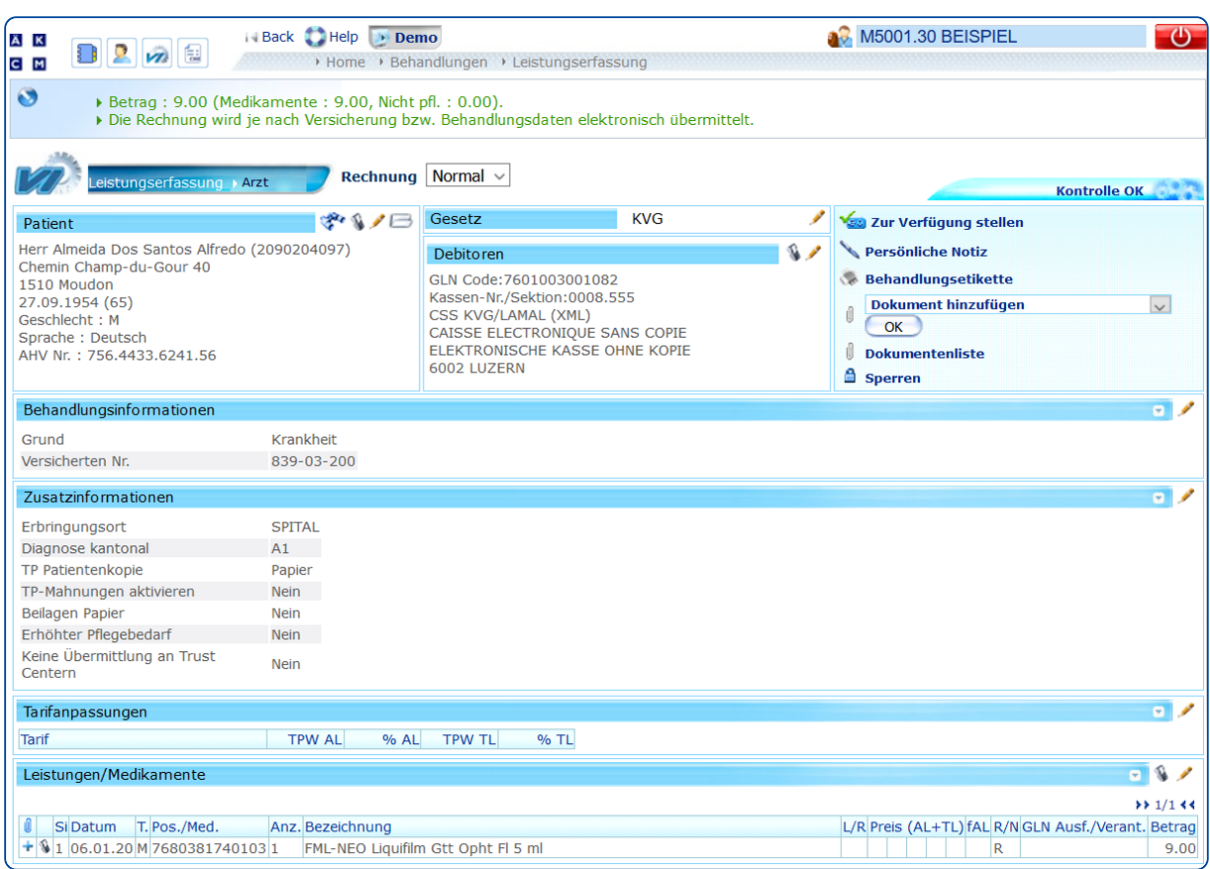